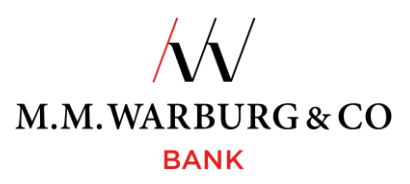

# **Kurzanleitung SecureMessaging App für Bestandskunden**

Um am PushTAN-Verfahren teilzunehmen, sind die Installation und die Registrierung der SecureMessaging App notwendig. Hier erfahren Sie Schritt für Schritt, wie das für Sie als Bestandskundin/Bestandskunde funktioniert.

### **1. SecureMessaging App laden und installieren**

Die SecureMessaging App der Warburg Bank können Sie über Ihren App Store herunterladen.

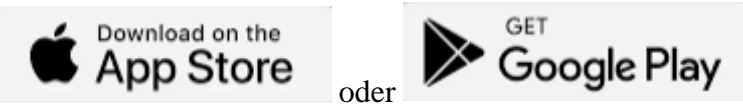

Geben Sie im Suchfeld MMWarburg ein und wählen die Applikation M.M.Warburg SecureMessaging aus.

### **2. Anmeldung in der App**

Sobald Sie die App erfolgreich aus dem App Store heruntergeladen haben, werden Sie aufgefordert, sich in Ihrer App anzumelden.

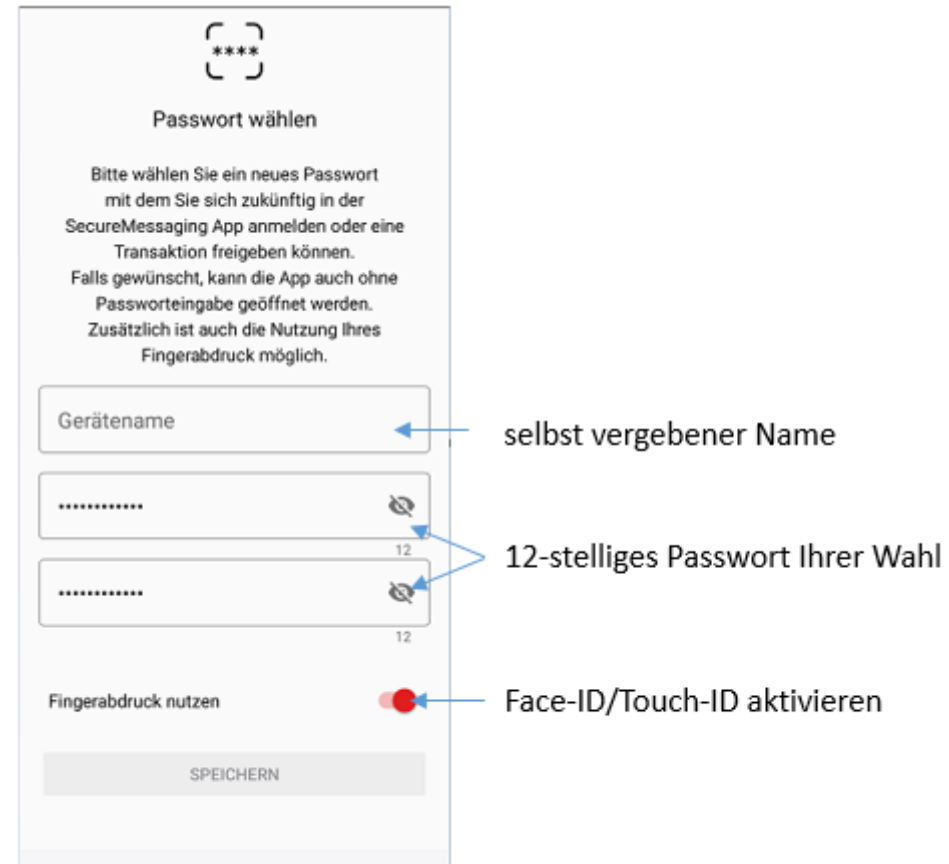

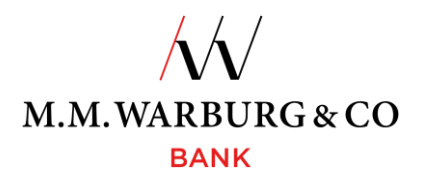

#### **3. Registrierung der App als neues TAN-Medium in Ihrem Onlinebanking**

Damit die App mit Ihrem Konto verbunden wird, müssen Sie folgende Schritte unternehmen: 3.1. Öffnen Onlinebanking

Öffnen Sie das [Onlinebanking](https://www.warburg-bank.de/#/) von M.M.Warburg & CO an Ihrem Endgerät und melden Sie sich mit Ihrer Kundennummer und PIN wie gewohnt an.

#### 3.2. Neues TAN-Medium registrieren

#### Gehen Sie im Onlinebanking auf **Verwaltung => TAN-Verwaltung => SecureMessaging per App => NEUES GERÄT REGISTRIEREN**.

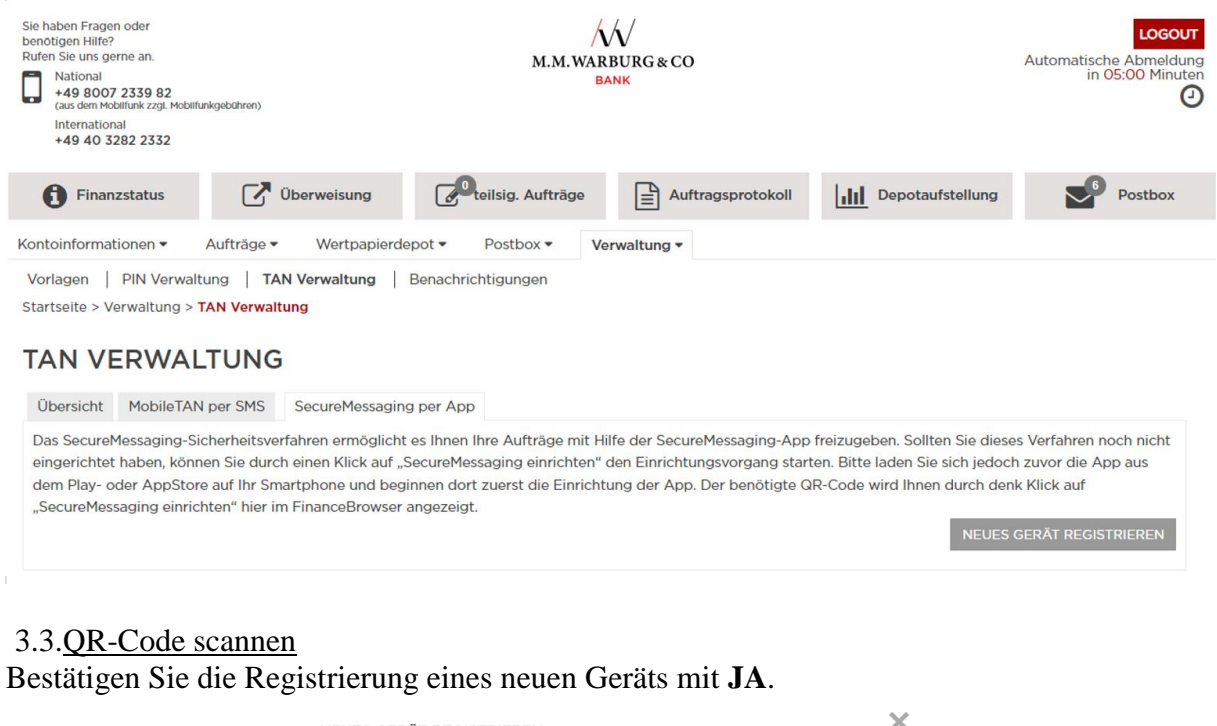

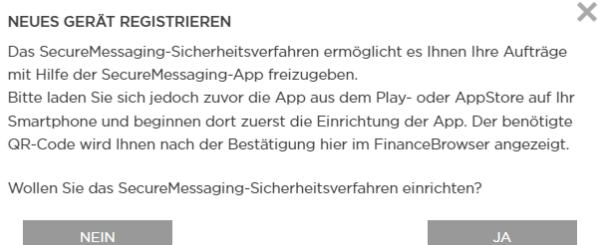

Anschließend erhalten Sie im Onlinebanking einen QR-Code, den Sie mit der App auf Ihrem mobilen Endgerät scannen können.

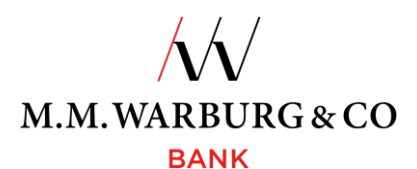

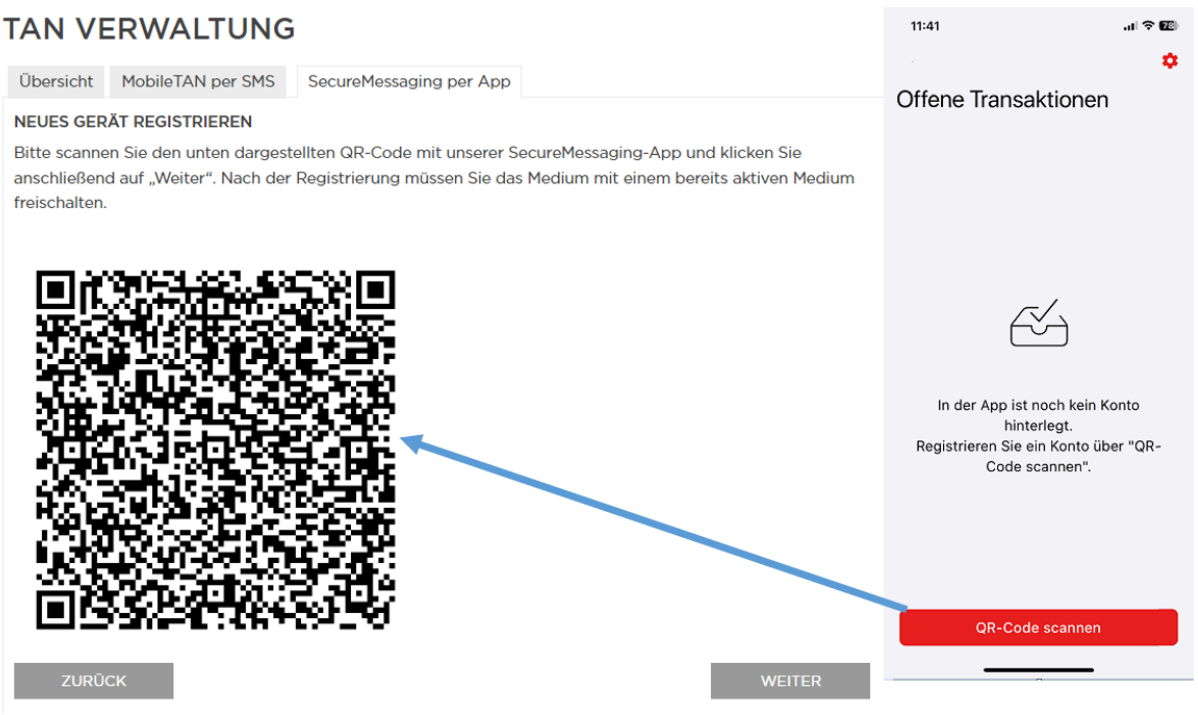

Um eine TAN zur Bestätigung zu erhalten, gehen Sie nach dem Scannen des QR-Codes mit der App im Onlinebanking auf **WEITER**.

# 3.4. TAN-Bestätigung des TAN-Medium Wechsel

# **TAN VERWALTUNG**

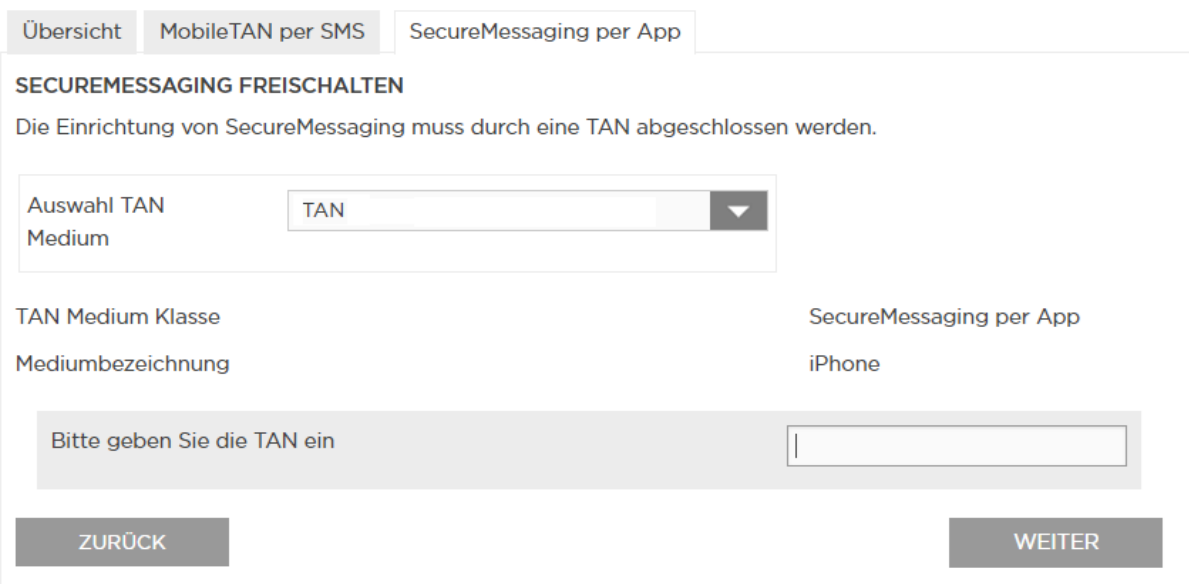

Die Einrichtung des neuen TAN-Mediums bestätigen Sie mit einer TAN, welche Sie wie bisher erhalten (SMS-TAN oder TAN-Generator).

Gehen Sie anschließend auf **WEITER**.

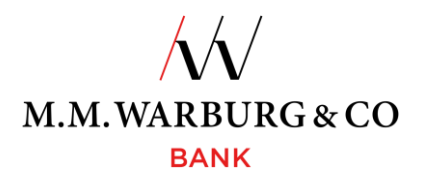

# 3.5. Aktivierung der App mittels Aktivierungscode

Das neue TAN-Medium kann nun aktiviert werden. Dazu haben Sie in Ihrer App einen Aktivierungscode erhalten, den Sie bestätigen müssen.

 $12:28$  **N**  $\approx$  100%**A** 

 $12:28$ 

## **TAN VERWALTUNG**

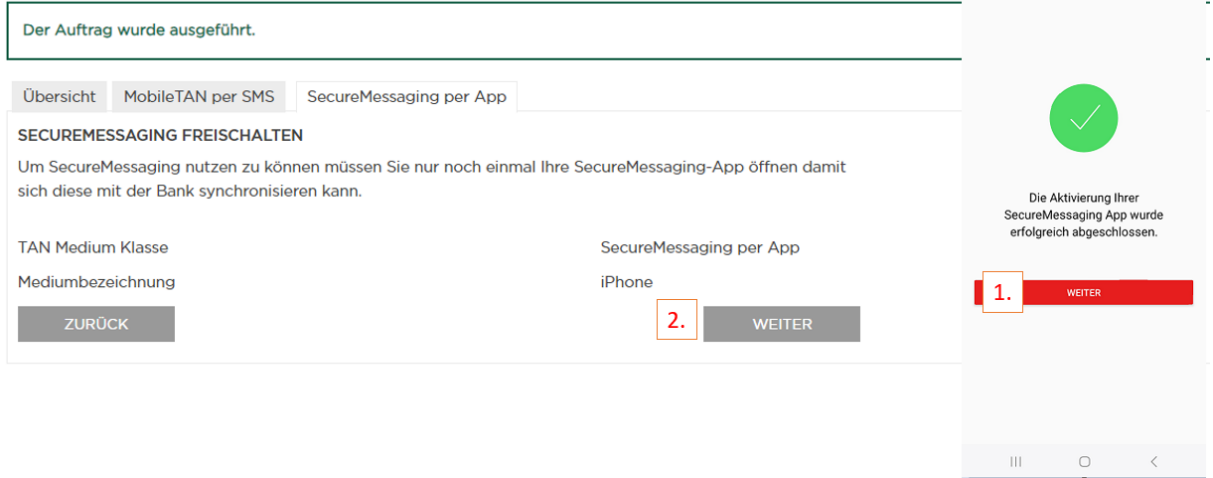

Nach der Bestätigung in der App gehen Sie im Onlinebanking auf **WEITER** . 2

3.6. Verwendung der SecureMessaging App

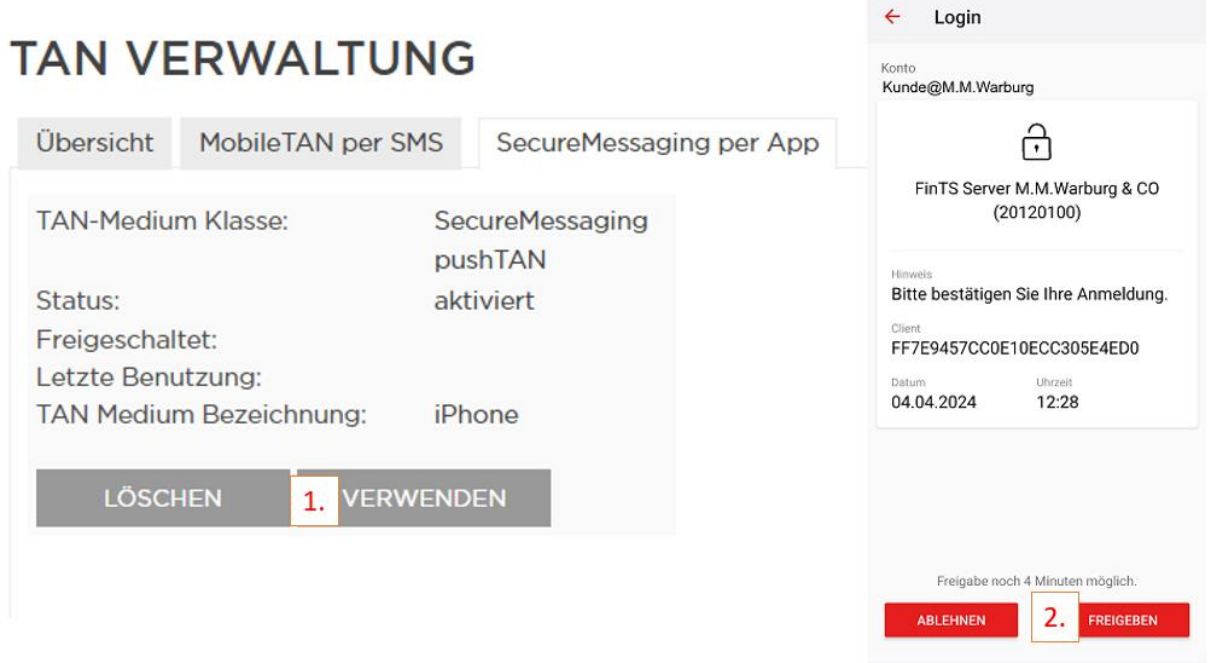

Gehen Sie im Onlinebanking auf **VERWENDEN** <sup>1</sup>, und bestätigen Sie den Auftrag in der App mit Freigeben.

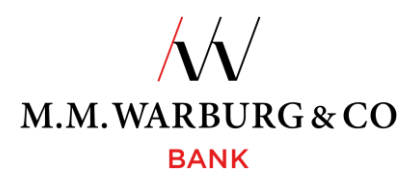

3.7. Fertigstellung

Die App steht Ihnen nun als TAN-Medium zur Verfügung

# **TAN VERWALTUNG**

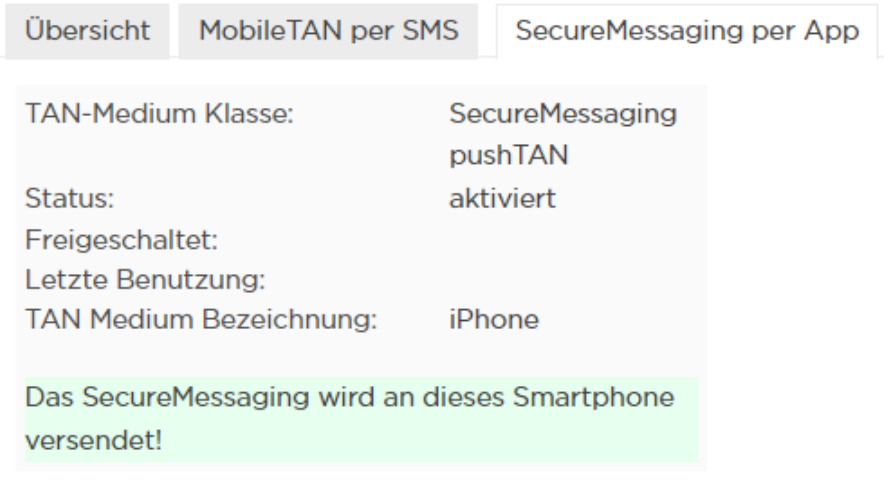

# **4. Auftragsfreigabe über die App**

Alle Aufträge können ab sofort wie folgt freigegeben werden:

über direkte Freigabe in der App

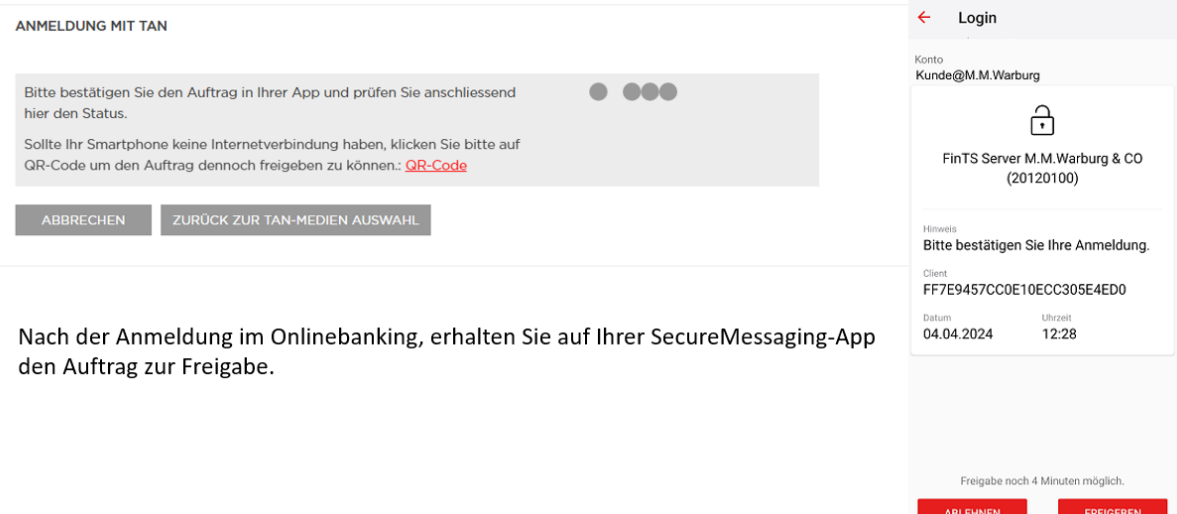

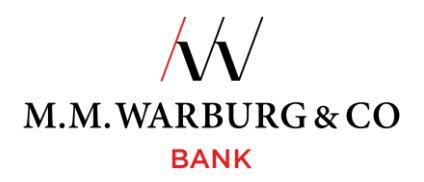

oder über das Scannen des QR-Codes

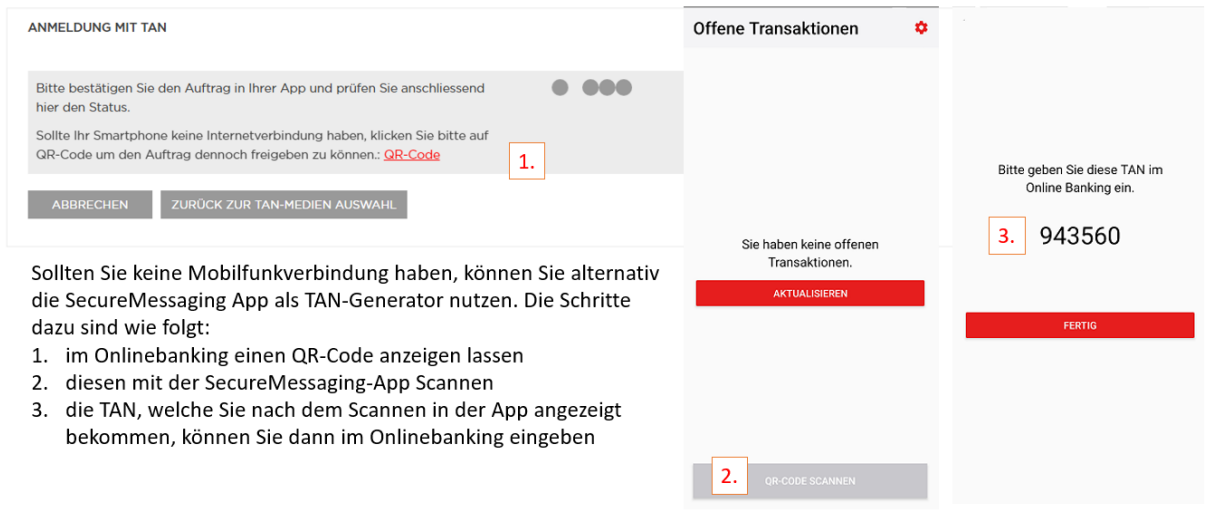

Für Fragen rund um die SecureMessaging App und das Onlinebanking steht Ihnen unsere Serviceline gern zur Verfügung. Diese erreichen Sie täglich von 06:00 Uhr bis 22:00 Uhr, deutschlandweit kostenlos unter:

**Tel. 0800 72 33 982**

**international Tel. +49 40 328 223 32**

**oder per E-Mail [service@mmwarburg-service.com](file://///warburg.com/public/anwendungen$/Office14/KonzernVorlagen/Entwicklung/Abstimmung/Kück/OB/service@mmwarburg-service.com)**